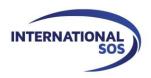

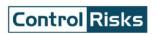

# **MyTrips Users Guide**

Issue date: April 2016

For more information please contact onlinehelp@internationalsos.com

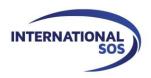

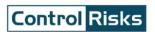

## **Table of Contents**

| 1. | Registering as a new user               | 3  |
|----|-----------------------------------------|----|
| 2. | Creating your profile                   | 6  |
| 3. | Creating a new trip                     | 7  |
| 4. | Viewing / updating trips                | 11 |
| 5. | Forwarding itinerary confirmation email | 12 |

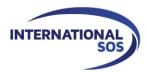

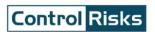

## 1. Registering as a new user

Please Login to MyTrips using the URL that was provided to you by your local program administrator.

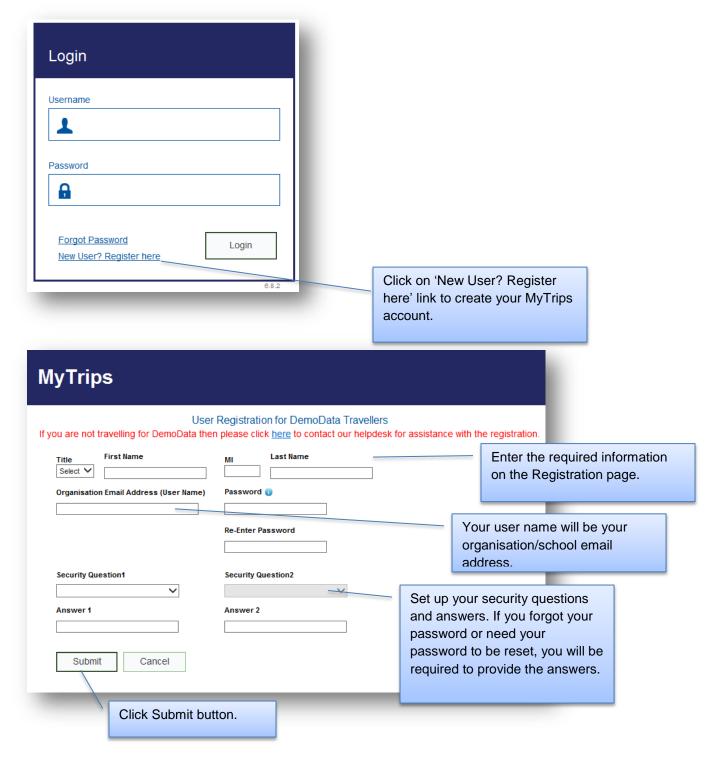

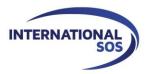

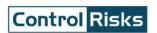

Upon clicking the Submit button, the next page will display a message indicating that a verification email was sent to your email address.

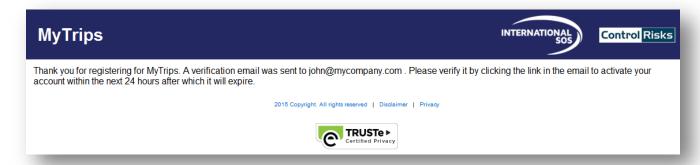

In order to activate your account please click on the link provided in the email. This link will only be active for 24 hours. If you do not activate your account within 24 hours, you will need to register for MyTrips again. If you need any assistance, please contact our Online Help team at <a href="mailto:onlinehelp@internationalsos.com">onlinehelp@internationalsos.com</a> who will help you register for an account.

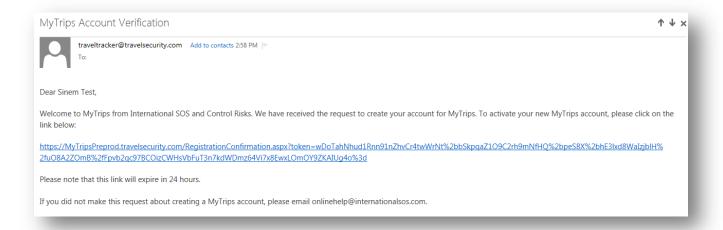

After you click on the link, you will be provided with a confirmation message that your MyTrips account has been activated. At this point, you can click on the Login button and on the next page enter your login credentials to login.

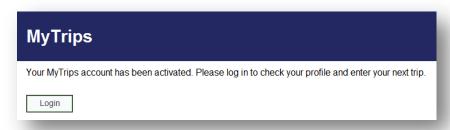

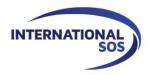

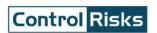

If an existing MyTrips user tries to register for a MyTrips account again, the Registration page will display a message indicating that the account already exists. If you cannot remember your login details, you can use the "Forgot Password" link on the Login Page to retrieve them.

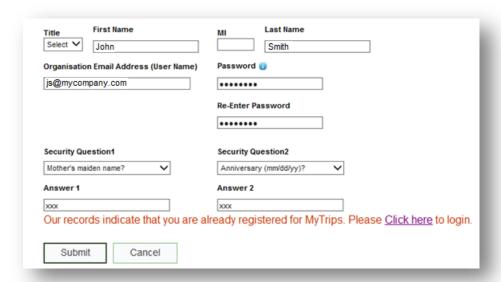

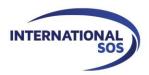

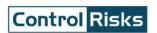

## 2. Creating your profile

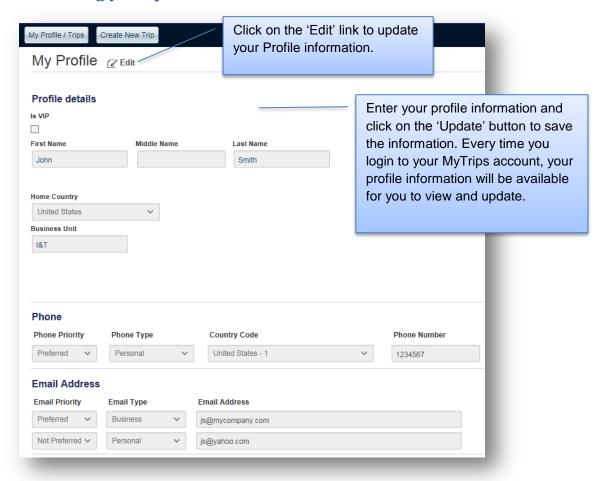

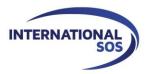

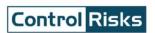

### 3. Creating a new trip

In order to create a new trip, click on the "Create New Trip" button on the horizontal navigation or at the bottom of the Profile page. Enter the trip name or the confirmation number for your trip. Based on your itinerary details, start adding the trip segments by clicking on the appropriate tab.

You can also enter expatriate assignments if your organisation provides this capability. When entering an Expatriate Assignment, please use the Accommodation section and select 'Expat Residence' as your accommodation type.

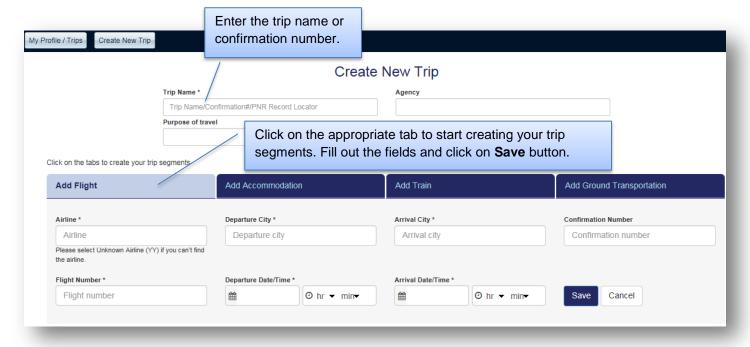

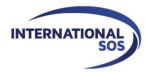

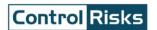

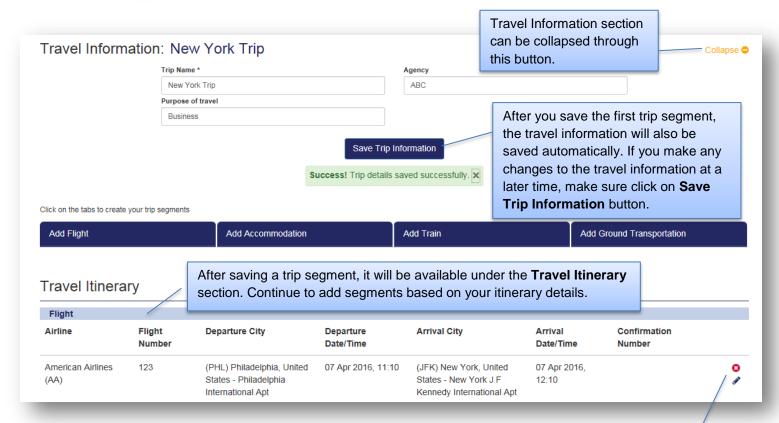

You can edit or delete an existing segment through the buttons located next to each segment.

#### Adding a flight segment:

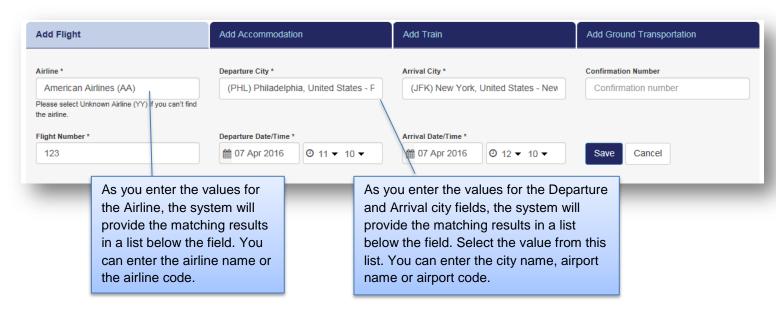

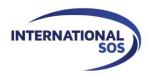

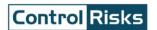

#### Adding an accommodation segment:

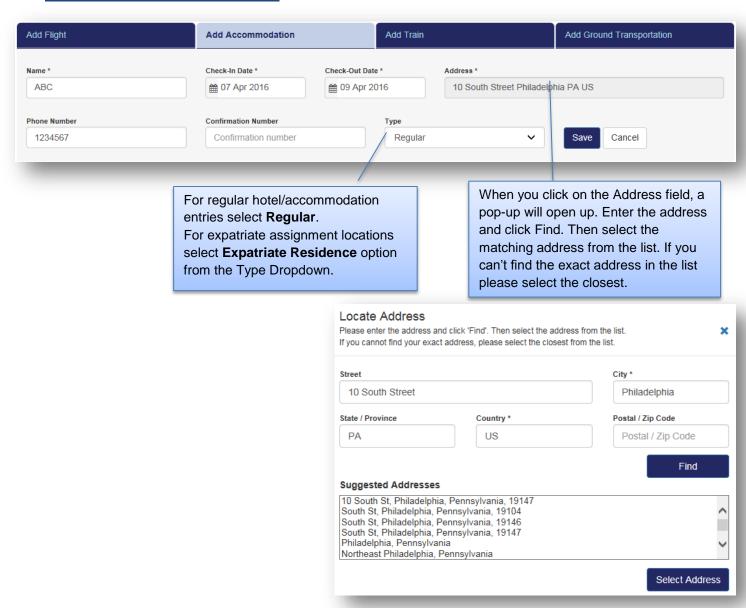

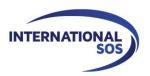

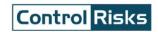

#### Adding a train segment:

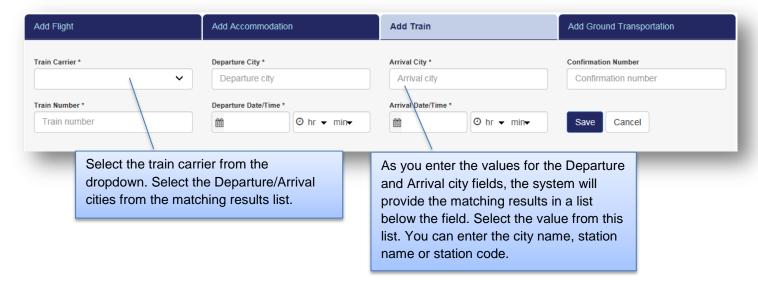

**Following train carriers are available to choose in MyTrips:** Accessail, Airport Express Rail, Amtrak, Deutsche Bahn, Eurostar International, Nuovo Trasporto Viaggiatori, SNCF/European Rail, Via Rail Canada.

SNCF/European Rail can be used to book major routes for the following train operators:

- AVE (high speed trains in Spain)
- City Night Line (overnight trains in Netherlands, Germany, Switzerland, Czech Republic, Poland, Italy)
- ICE (Deutsche Bahn high speed trains in Germany)
- Intercites France
- Italo NTV operated high speed trains
- OUIGO (France low cost train)
- TGV (France high speed trains)
- TGV Lyria (France Switzerland cross border trains)
- TGV France Spain (cross border trains)
- TGV France Italy (cross border trains)
- SNCF (France local trains)
- Thalys (High speed covering major stations in Netherlands, plus cities in Northwest Germany, Brussels, Lille and Paris)
- Trenitalia (Italy)

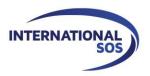

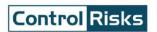

#### Adding a ground transportation segment:

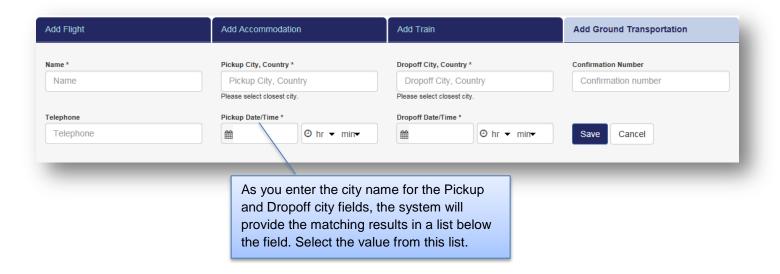

## 4. Viewing / updating trips

When you login to MyTrips, the landing page will display your profile information and all trips that have been recorded in the system. From this page, you can quickly view or update any of this information.

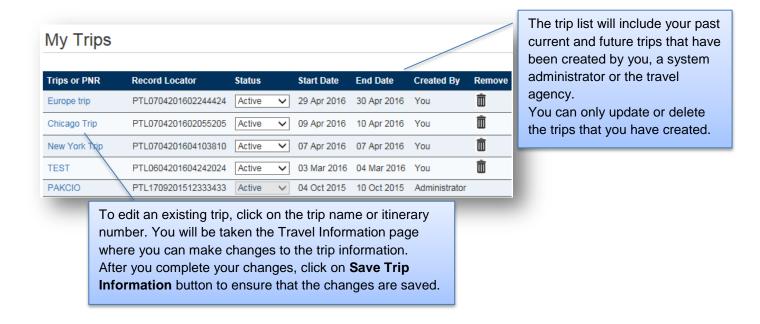

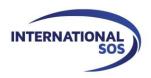

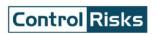

## 5. Forwarding itinerary confirmation email

When you book a trip outside your organisation's appointed travel agencies, you can forward your itinerary confirmation email to a specific International SOS mailbox, instead of manually entering your trip details into your MyTrips account. Once you forward the confirmation email to International SOS mailbox, the trip details will get processed automatically. Please check with your program administrator if your organisation has activated this functionality.

When you book a trip through an online travel site or other sources (i.e. an airline, a hotel, or a convention bureau), you would normally receive a confirmation email. Please make sure to save those emails in your records.

#### Before starting to use this functionality please take the following steps:

- 1. Register with International SOS' MyTrips tool (Please see Section 1).
- 2. Make sure to set up your MyTrips username as the email address to which you normally receive the itinerary confirmation emails.
  - If you already have a MyTrips account under a different email address, you can create a new MyTrips account by using a different email address as your user name.
- **3.** When creating your account, provide your personal email address, organisation email address and phone number on "My Profile" page. This will allow your organisation to contact you efficiently during a crisis situation.

After this one-time registration with MyTrips, you can start forwarding your itinerary confirmation emails to the International SOS mailbox for automated processing.

#### Things you should note when forwarding the confirmation emails to International SOS mailbox:

- The preferred language for the confirmation email is English. Other languages are available on a case-by-case basis.
- Only flight, hotel and car rental bookings can be forwarded to the mailbox. Train bookings are not supported at this time.
- You should forward the original confirmation email without making any changes to the email. If
  you change the original email content or format, the trip details will not get processed. As an
  example, if you two separate confirmation emails for two different trips, you should forward each
  original confirmation email to the mailbox separately.
- If the confirmation email includes a PDF document, please include the PDF document when forwarding the confirmation email.

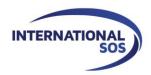

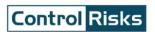

Whenever you forward an itinerary confirmation email to the mailbox, you will receive an
automated email from MyTrips regarding the processing status of the trip details. You can always
log in to your MyTrips account to view or edit the trip details. The trips will be labelled as
"Forwarded Itinerary" for easy identification.

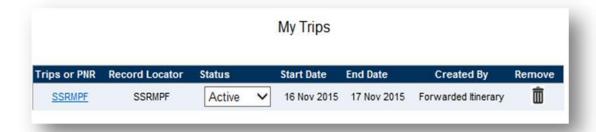

- If you make a change to the itinerary, please forward the latest version of the itinerary confirmation email to the mailbox.
- If you cancelled the trip through the vendor, please log in to MyTrips and remove the trip from the trip list.
- For any questions or feedback about your trips in your MyTrips account, please use the Feedback link within the tool.

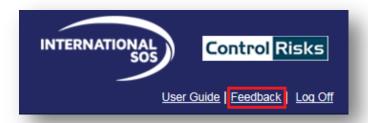